## 聖公會馬鞍山主風小學

## 使用**eClass**電子教室內聯網疑難及解決方法

- 問題一:當我想開啟在「課室地帶」裏各科「溫習」檔案 或 開啟其他中文名稱的檔案, 但開不到,出現無法顯示網百,爲甚麼?
- 答:因不同電腦的設定所致。遇到這種情況,首先你需確定你的 Internet Explorer 版本為 6.0 或 以上,否則需要自行更新 I.E. 版本。
	- 免費下載更新版本網址: http://support.microsoft.com/gp/DOWNLOADOVER

解決方法步驟:

1. 開啓 Internet Explorer,點選「工具」,再選「網際網絡選項」。

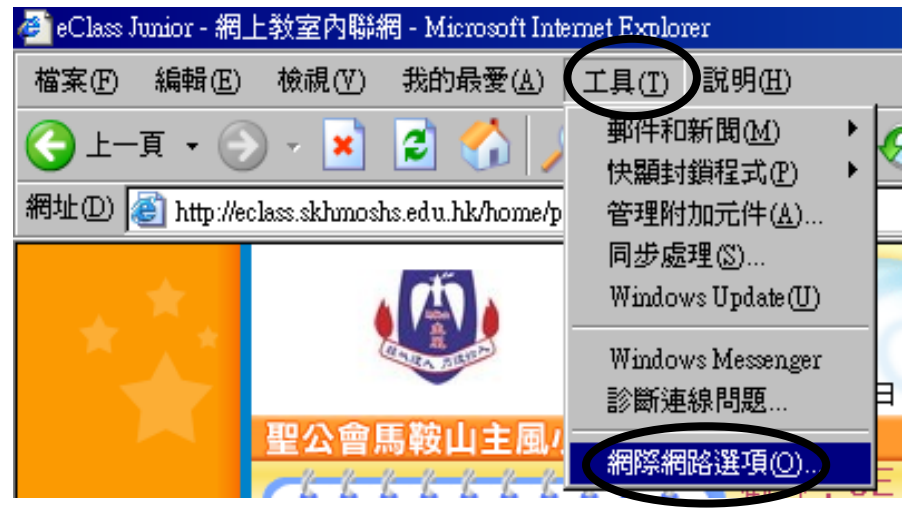

2. 點選「進階」,將「傳送UTF-8 URL」的方格 不要 打剔 (保持空格)。 如下圖,然後按 「確定」。

\*注意:如果找不到「傳送 UTF-8 URL」,這可能是你的 Internet Explorer 版本過舊, 需要更新。

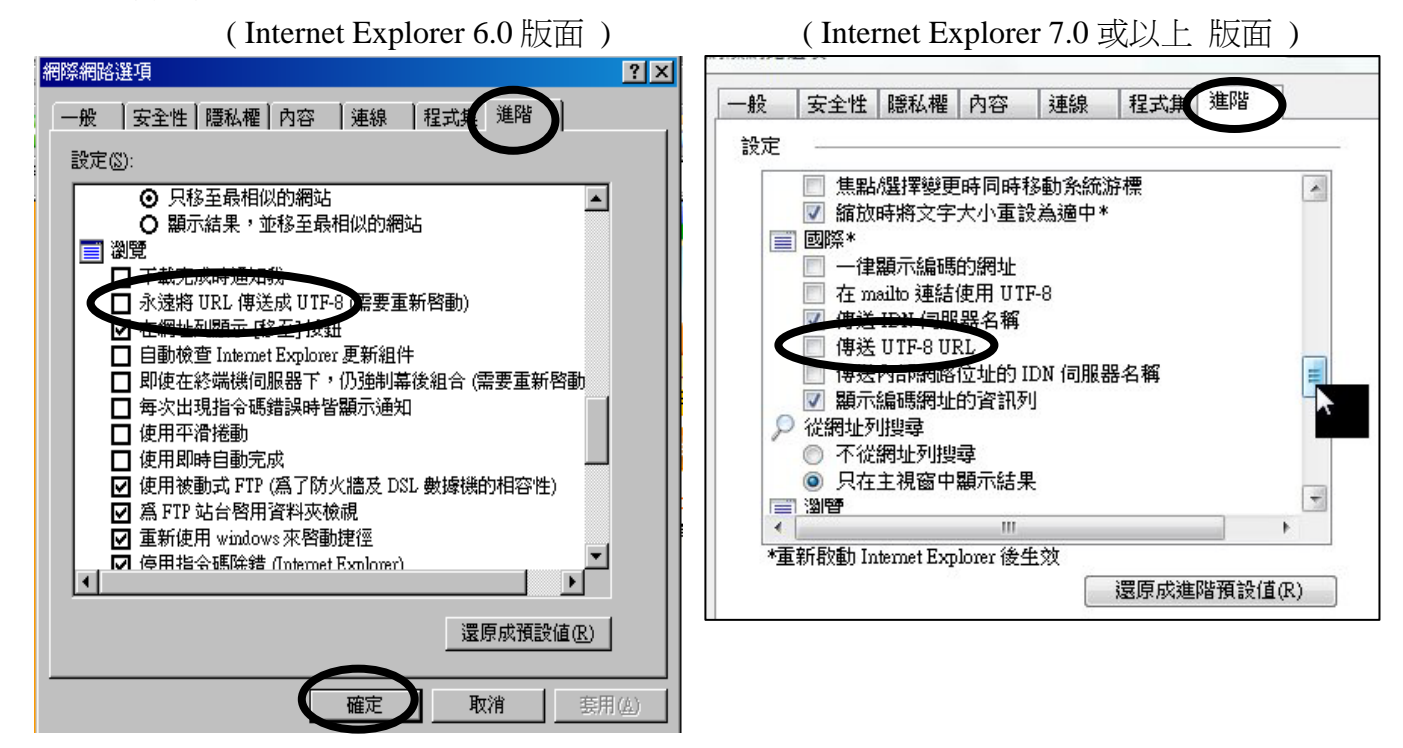

3. 然後,再按「工具」,點選「網際網絡選項」。

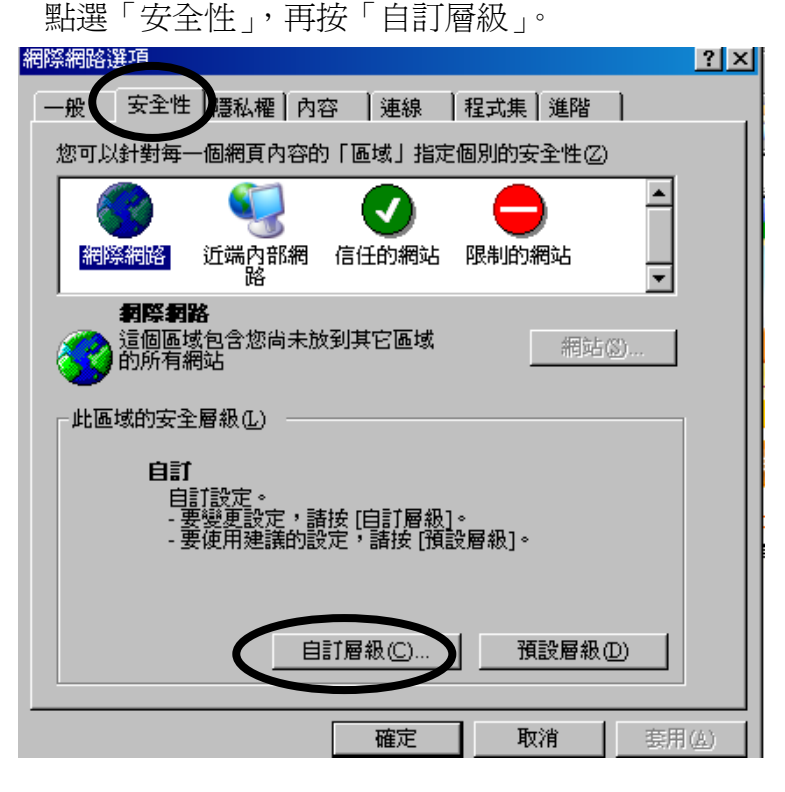

4. 在下載項目中,「字型下載」、「自動提示下載檔案」及「檔案下載」皆需要選 ⊙啓用。 最後按「確定」兩次。

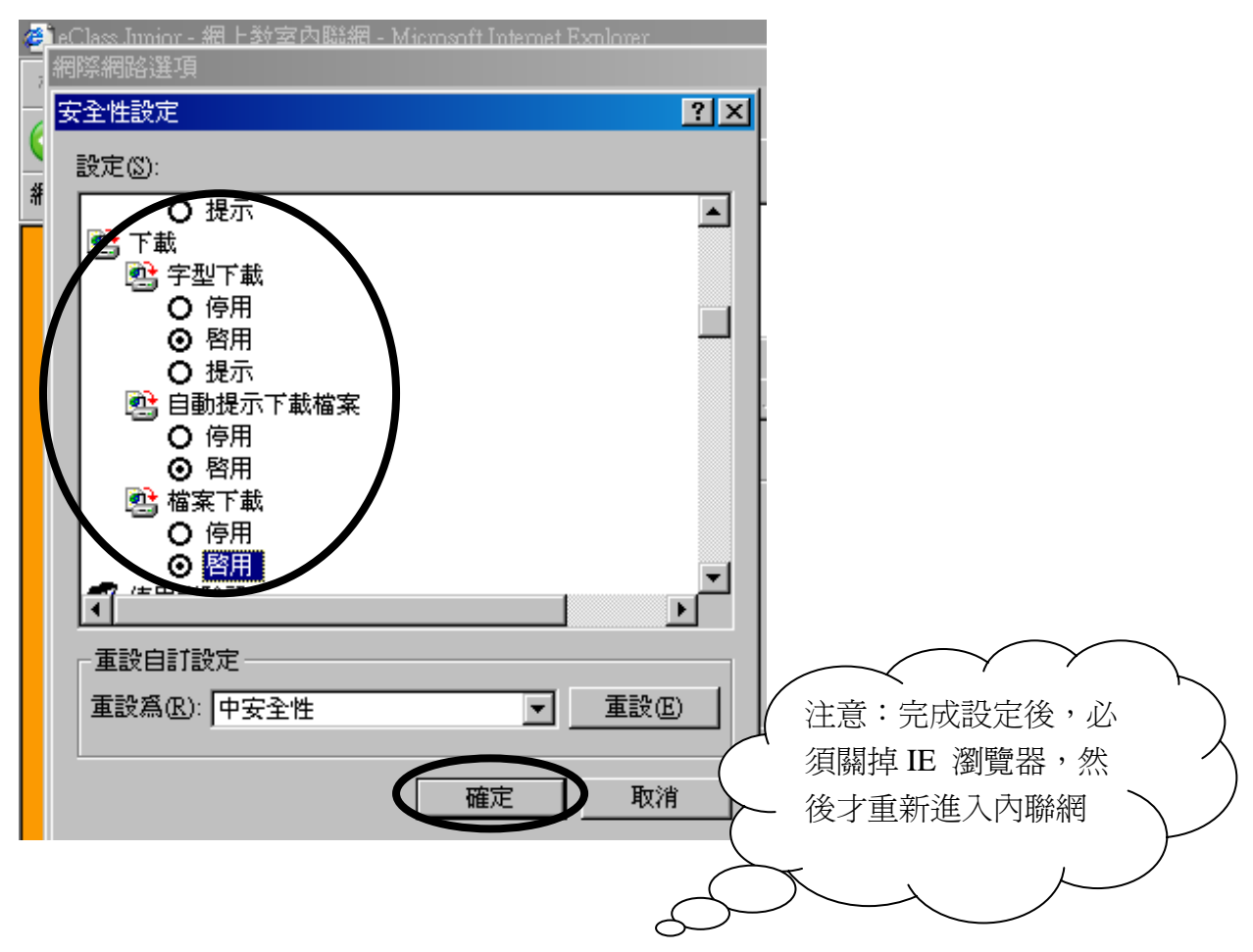

5. 接著進入 eClass 內聯網,在課室地帶中開啓各科的溫習及點選左邊的檔案

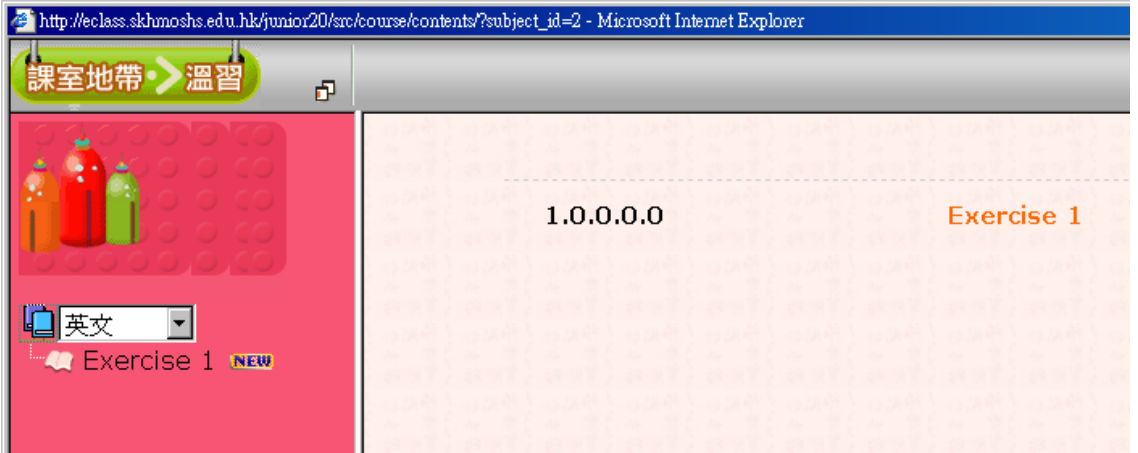

在上方出現如下圖,用滑鼠點選,按「下載檔案」。

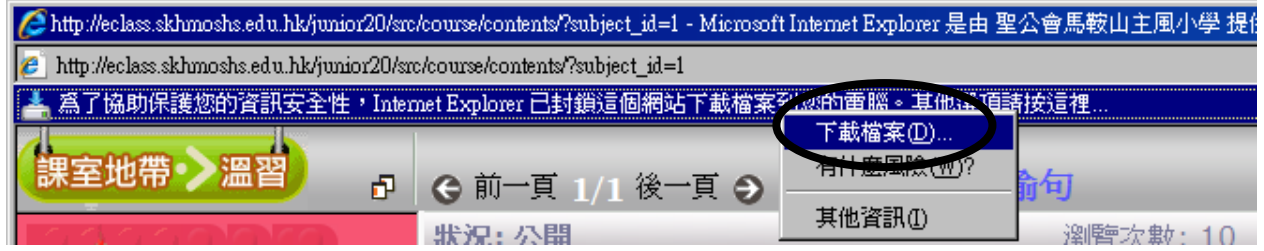

6. 按「開啟舊檔」。

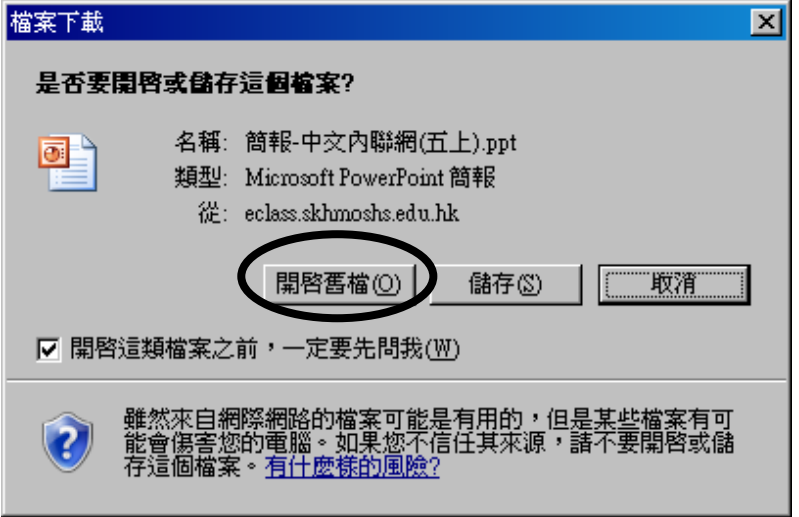

## 使用內聯網疑難及解決方法

問題二:當我進入 eClass 網頁,彈出視窗,需要我更新 Flash Player 8.0 版本或以上版本, 我可以怎樣做呢?

答:你電腦中的 Flash Player 版本版本太舊了,需要更新至 Flash Player 8.0 或以上版本。 免費下載更新版本網址:http://www.adobe.com/products/flashplayer

解決方法步驟:

1. 首先按確定。

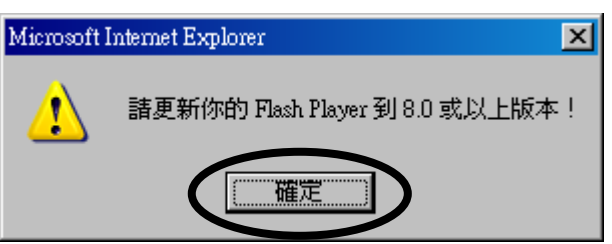

2. 在上方,選按「暫時允許快顯」

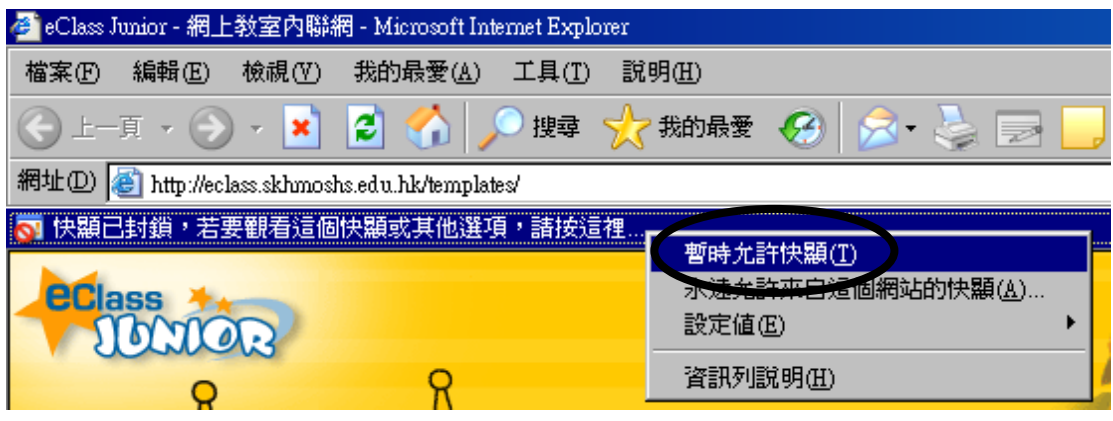

3. 按 Install Now

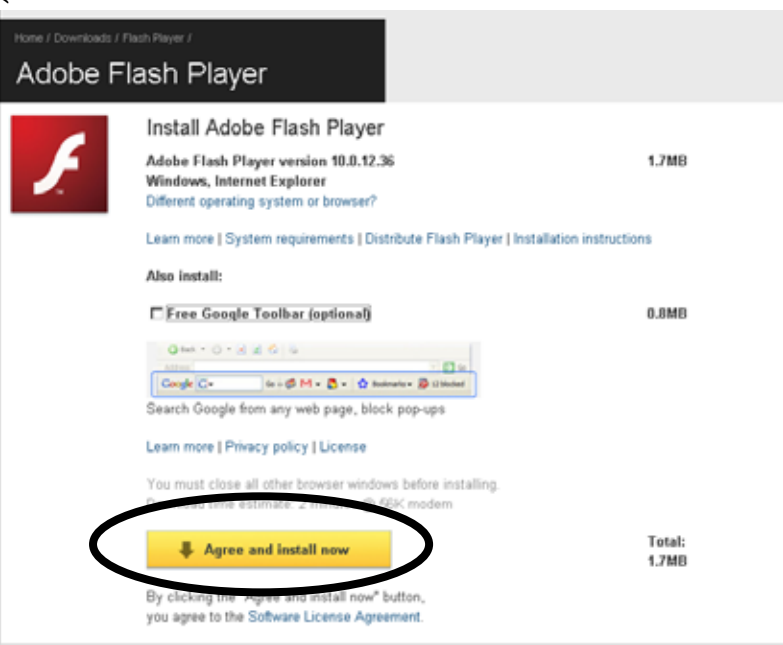

4. 在上方,按「安裝 ActiveX 控制項」

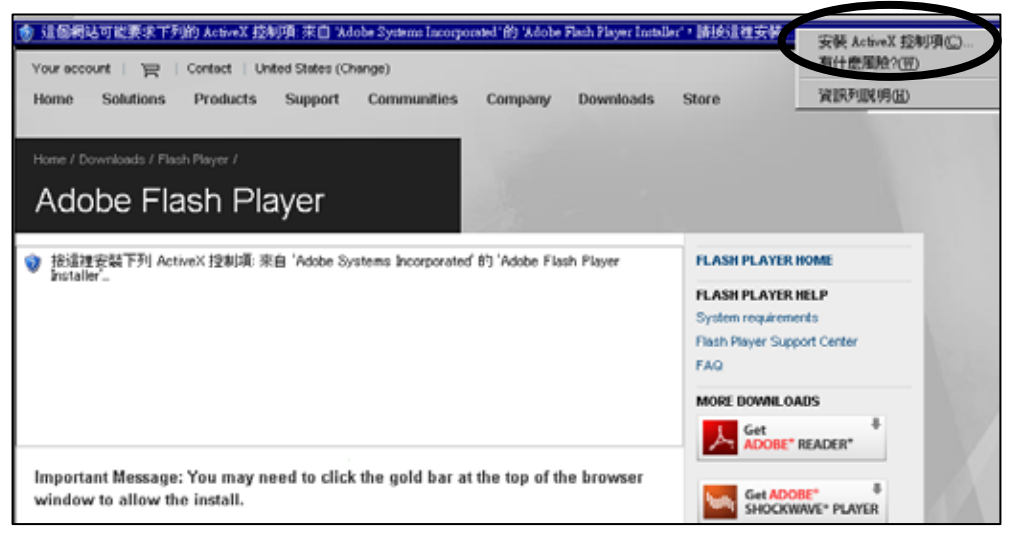

## 5. 按安裝

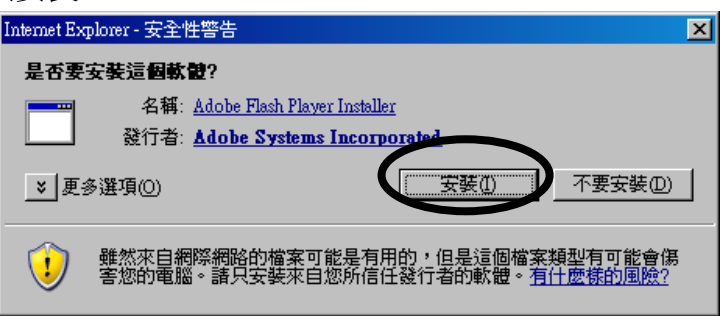

6. 出現以下圖示, 便表示 Flash Player 安裝成功。

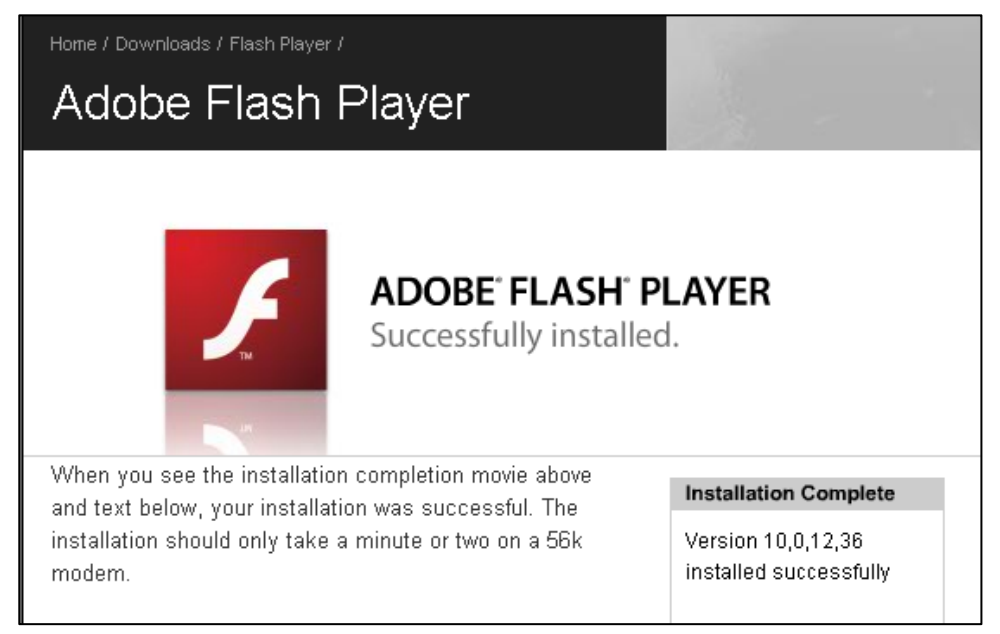